# **Online Application Flow**

## The online application flow is as follows.

STEP 2 STEP 3 STEP 4 STEP 5 STEP 6 Access the Register and Register **Confirmation** Pay the online upload application **Preparation** My Page personal of the personal application application screening fee information copy contents page

# **STEP**

## **Preparation**

Prepare a computer and printer connected to internet (smartphone and tablet are not recommended). Prepare \*required documents well in advance before application since it may take time to obtain them.

\*Required documents: Inquiry sheet, ID photo, etc.

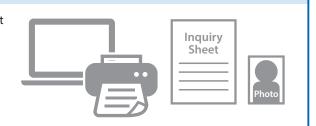

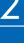

## Access the online application page.

#### **Access from**

Online Application **Page** 

https://e-apply.jp/ds/gsfs/

GSFS homepage

https://www.k.u-tokyo.ac.jp/en/exam/info/

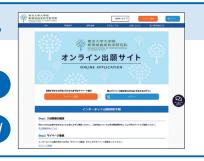

## **STEP**

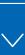

# **Register My Page personal information**

Make sure to confirm procedures and notes on the screen page and enter required information. If you have already registered your My Page personal information, please proceed to STEP 4.

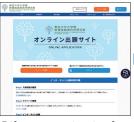

①If you are registering for the first time, please log in from the

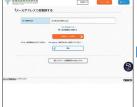

address and click the

② Please register your e-mail

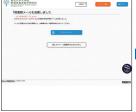

③ Please click

 To the login page from the user registration page.

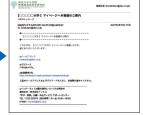

**4** The Initial Password and the **URL** for main registration will be sent to the email address you registered.

\*If vou restrict email receptions, please change the setting to receive emails from the sender (@e-apply.jp).

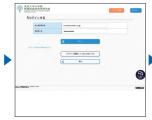

⑤ From the login screen, click the 🔁 Login with your registered e-mail address and the "Initial Password" you received in 4.

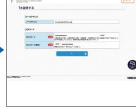

® Please change the Initial Password.

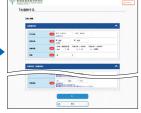

②Enter the personal information displayed and

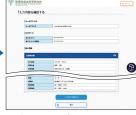

®Please confirm your personal information and click To register in this conto

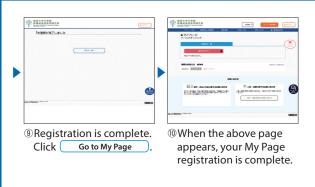

\*Only during the application period, you can proceed to the application process by clicking the

If it is outside the registration period, you will not be able to proceed any further, so please click the

□ Log out ...

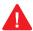

My Page personal information that you have registered once is not changeable.

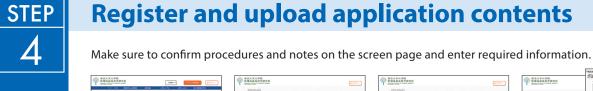

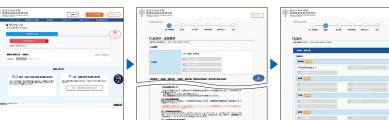

enrollment date, etc.

②Choose course, expected ③Choose department, etc.

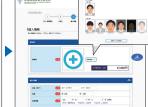

4 Upload ID photo data and submission documents.

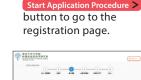

①After logging in to My

Page, click the

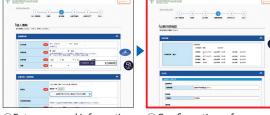

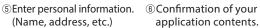

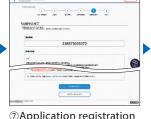

②Application registration completed.

Continue to Pay button to go to the payment

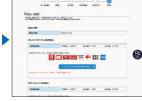

**®** Pay the Application Screening Fee

Convenience stores ATMs with Pay-easy Internet banking Credit card

A confirmation email will be sent to you after your application is completed. If you restrict email receptions, please change the setting to receive emails from the sender (@e-apply.jp). \*Note that there may be a case the email goes to junk mail folder.

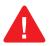

No corrections and/or changes can be made after your application is completed. Check carefully on screen 6 that your application contents are all correct. Additional documents can be uploaded even after your application is completed, but please note that once uploaded, the file cannot be replaced.

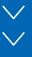

# Pay the application screening fee

The deadline for payment of the application screening fee is the application period. For more information, check the application guideline.

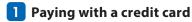

You can select and pay during the online application.

[Credit cards available for the payment]
VISA, Master, JCB, AMERICAN EXPRESS, MUFG, DC, UFJ, NICOS

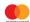

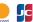

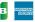

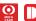

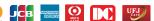

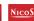

The payment can be completed during the online application.

#### 2 Paying by internet banking

After your online application is registered, the page will shift to the site of the bank you chose. Make the payment as instructed on the screen.

\*Required your bank account is registered for internet banking.

The payment can be completed online.

## 3 Paying at convenience stores

Write down the number displayed after your online application is registered, and pay at any one of the following convenience stores.

Pay at the cashier

Pay using the terminal

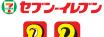

LAWSON (MIN) Loppi

Multi-functional

copy machine

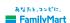

### 4 Paying at ATMs with Pay-easy option

Write down the number displayed after your online application is registered, and pay at any one of the ATMs with Pay-easy option as instructed on the screen.

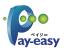

\*Banks with Pay-easy option can be checked on the [Selection of Payment Method] page.

Enter necessary information as instructed on the screen of the terminal or ATM, check the information displayed, and make the payment.

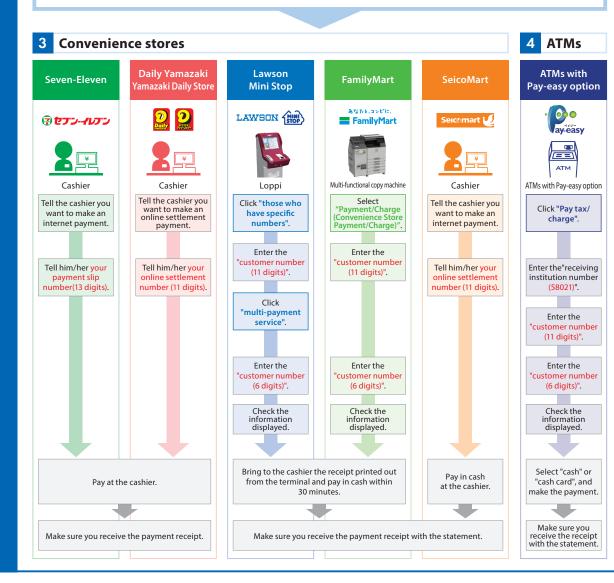

## **STEP**

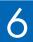

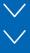

# **Confirmation of the personal copy**

- After your application is completed, you will be able to download a personal copy.
- You can check your application details and uploaded files by clicking [To verify the application content (include upload files)] displayed on My Page.

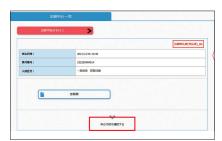

How to confirm the [Open the PDF the flow after application and the personal copy]

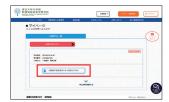

- (1) Please click the
  - Open the PDF the flow after application and the personal copy button displayed on your My Page.
- (2) When payment is successfully completed, you will be able to click the
  - Open the PDF the flow after application and the personal copy button and output the "Open the PDF the flow after application and the personal copy ".